# Passo a passo para emissão de Nota Fiscal de Produtor Eletrônica – NFP-e

## Natureza 39 – Saída Interna Novilho Precoce

Por causa do sigilo fiscal, foram hachurados os dados do contribuinte.

Toda NFP-e emitida neste ambiente de teste NÃO TEM VALIDADE JURÍDICA. Portanto, mesmo utilizando IE válida (que está ativa no ambiente de produção), todos os erros e problemas que provavelmente surgirão não afetarão o ambiente de produção.

No ICMS Transparente de **HOMOLOGAÇÃO**, não precisamos ter receio de errar.

INÍCIO.

Acesse o ICMS Transparente no ambiente de HOMOLOGAÇÃO (tela 01):

### TELA - 01

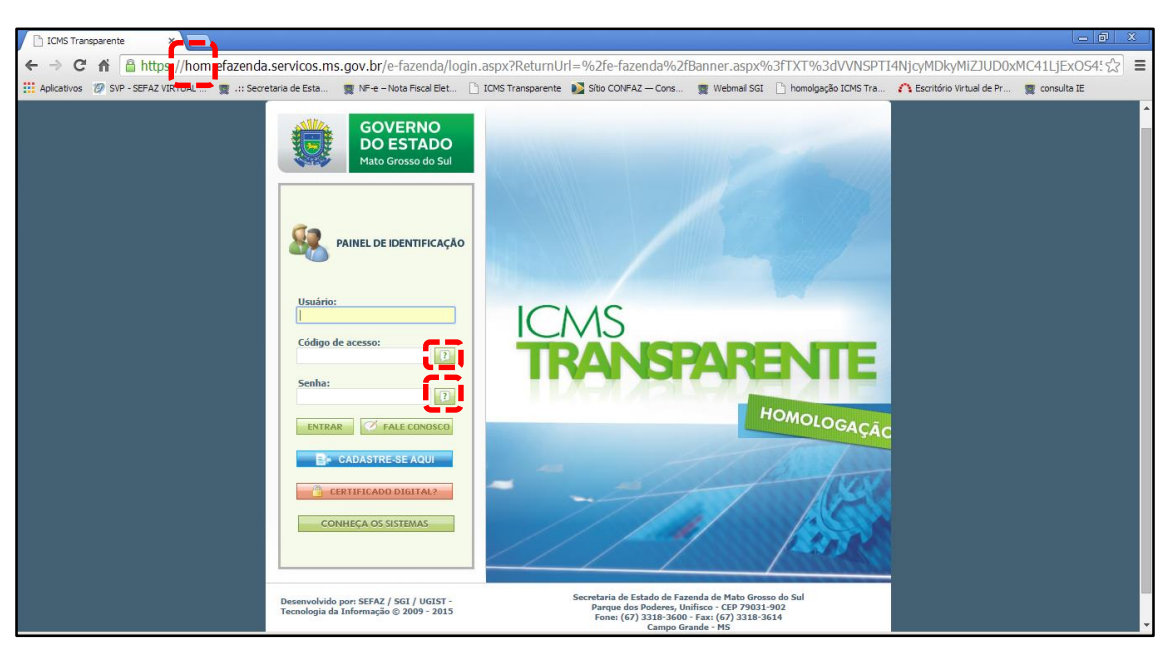

Repare que o site começa com "hom", de homologação.

Preencha o campo Usuário com o usuário do servidor (normalmente, é o nome do e-mail);

o Código de acesso com 123456 e a Senha com senha123.

Os quadrados com interrogação destacados em vermelho  $\Box$  servem para enviar através do e-mail o código de acesso e/ou a senha, caso o servidor os tenha esquecidos.

Clique em ENTRAR. Aparecerá a tela 02:

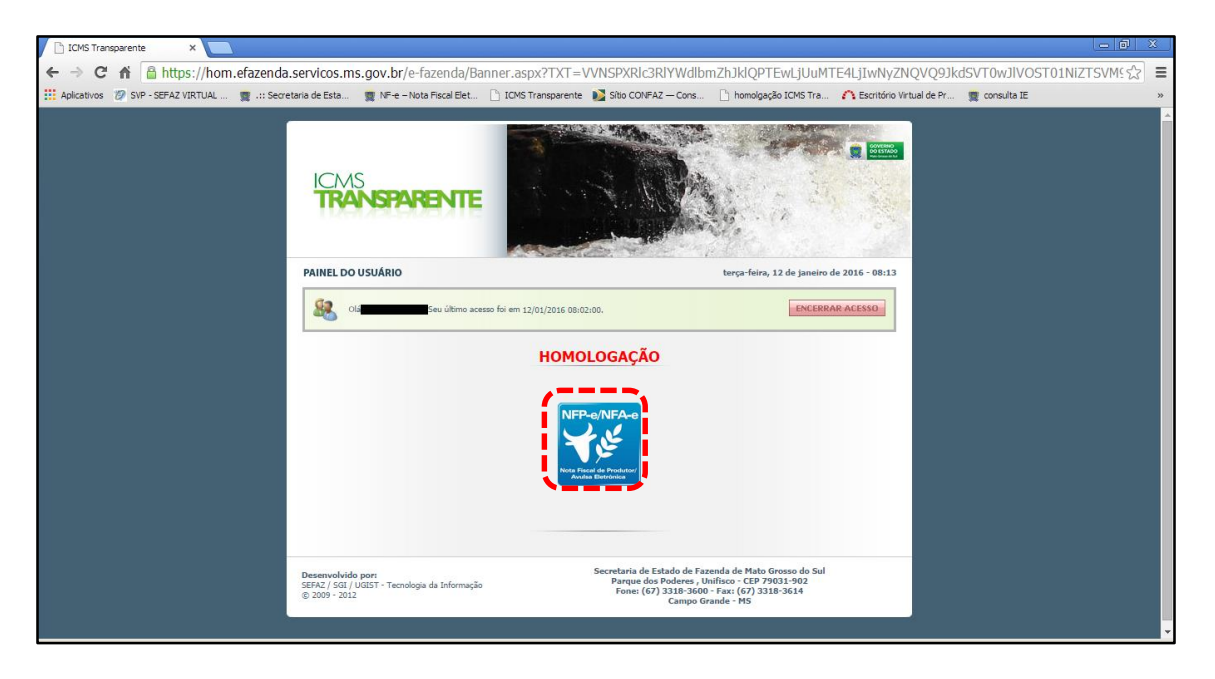

Clique no *banner* da NFP-e/NFA-e - Nota Fiscal de Produtor/Avulsa Eletrônica.

Aparecerá a tela 03:

#### TELA - 03

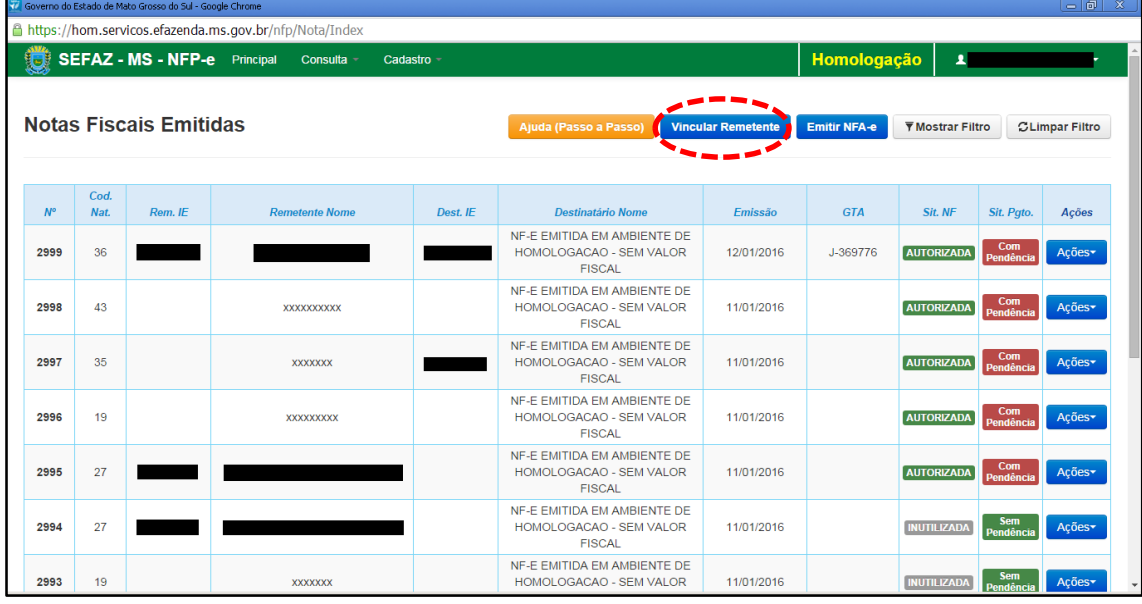

Clique em "Vincular Remetente" para emitir uma NFP-e. Aparecerá a tela 04:

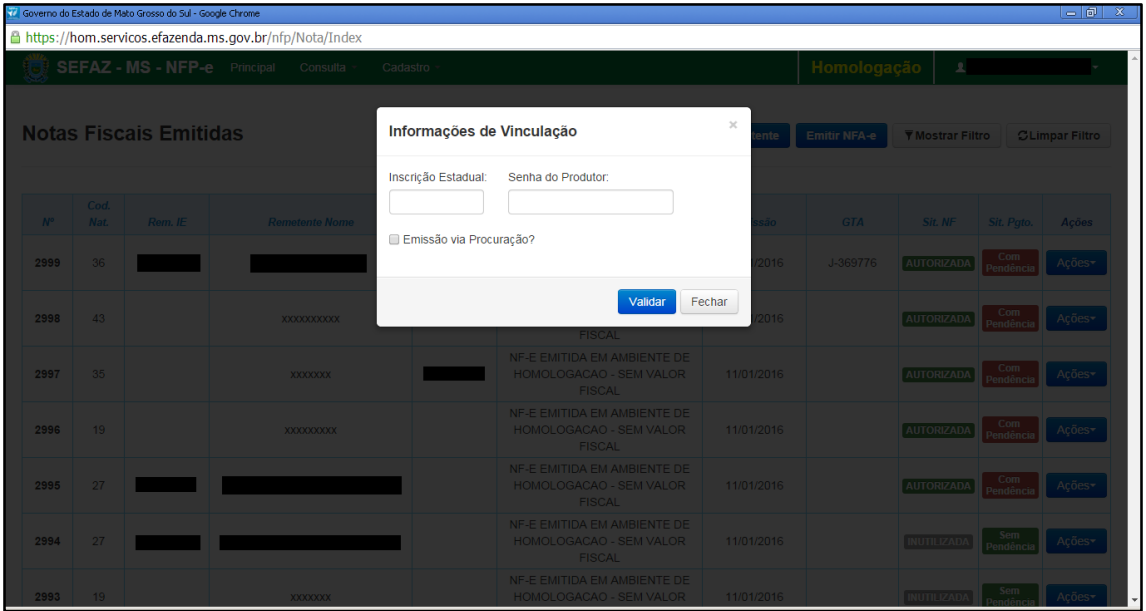

Digite a Inscrição Estadual do produtor. No campo senha do produtor digite: "senha 123". Após, clique em "Validar". Aparecerá a tela 05:

## $TELA - 05$

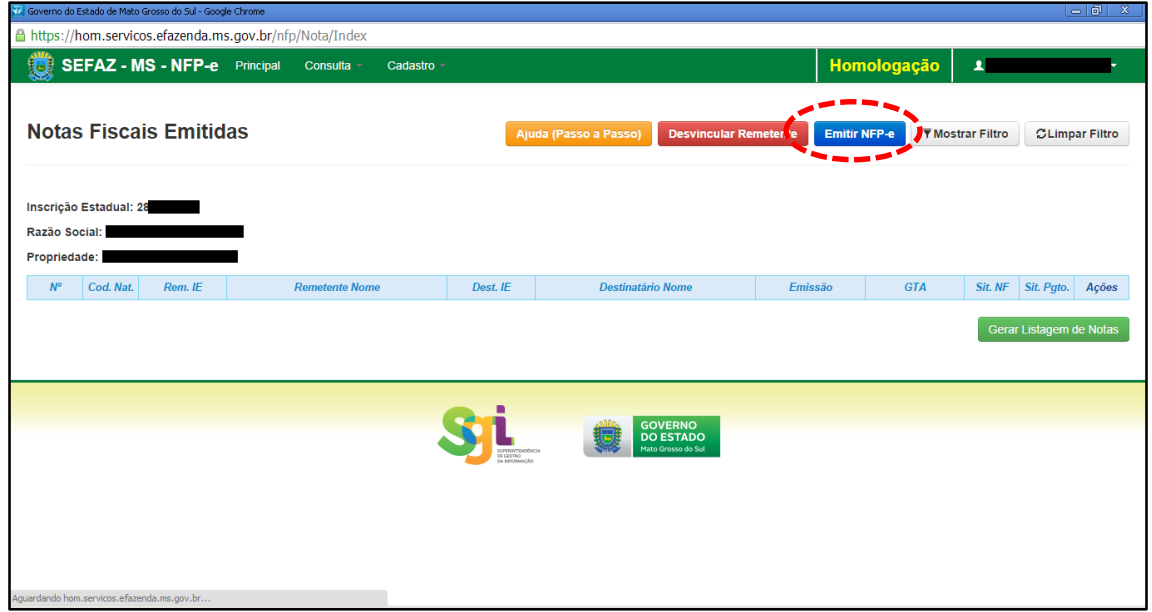

Com o remetente vinculado, clique em "Emitir NFP-e". Aparecerá a tela 06:

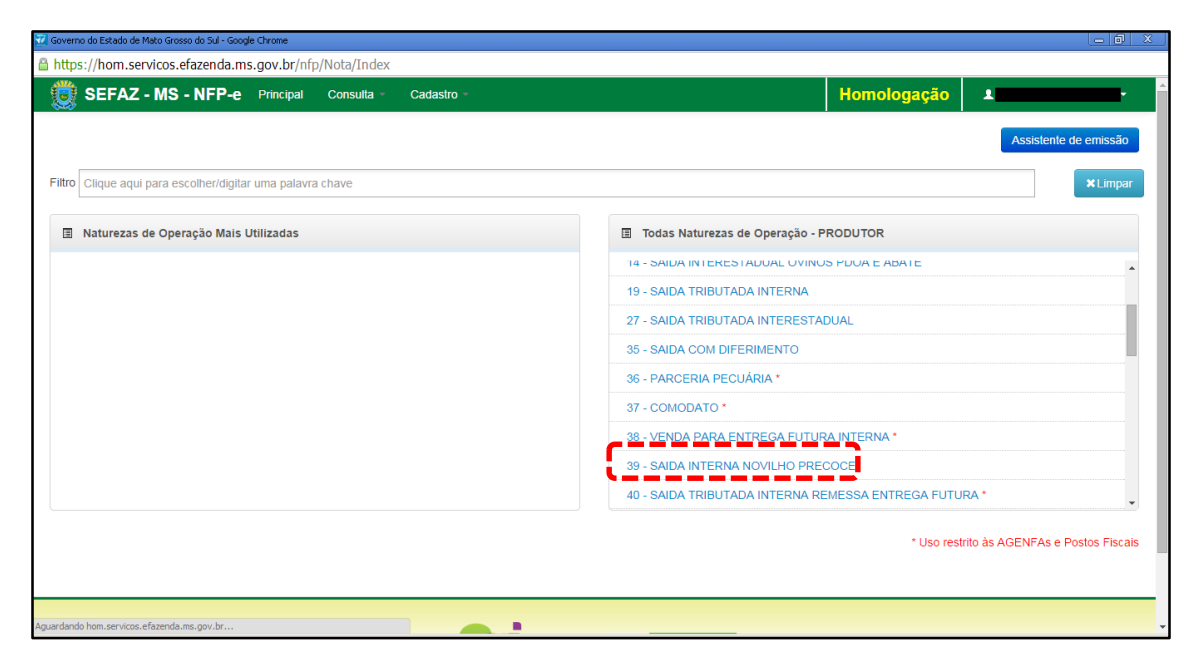

Clique em "39 – SAÍDA INTERNA NOVILHO PRECOCE". Aparecerá a tela 07:

 $TELA - 07$ 

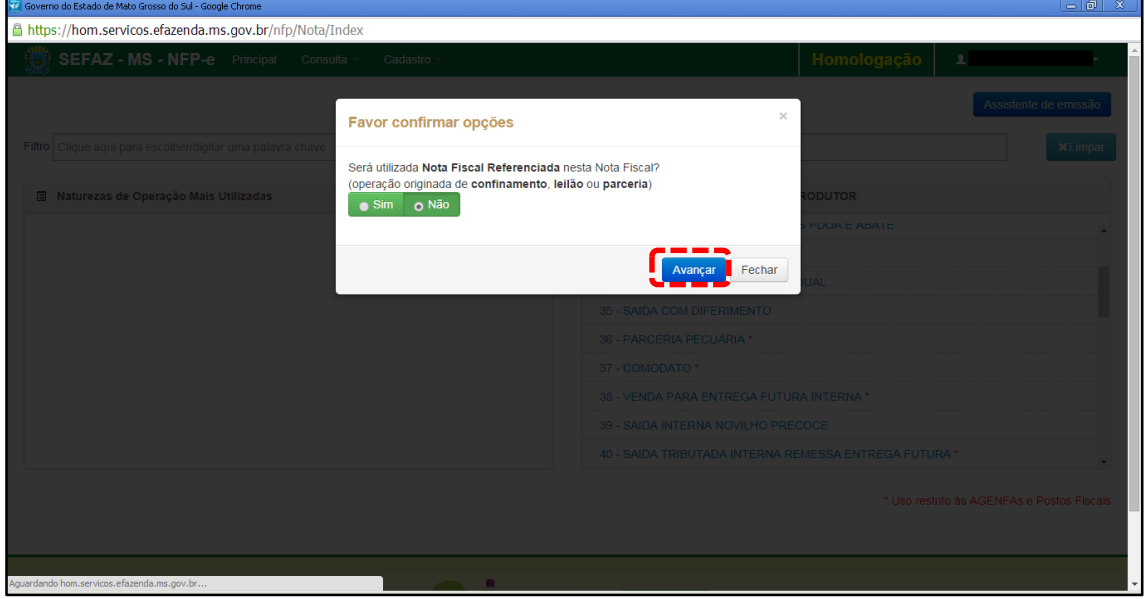

Caso seja necessário referenciar Nota Fiscal de origem, selecione a opção "sim" e clique em "Avançar".

Aparecerá a tela 08 já com os dados do remetente, os quais foram "importados" pelo sistema.

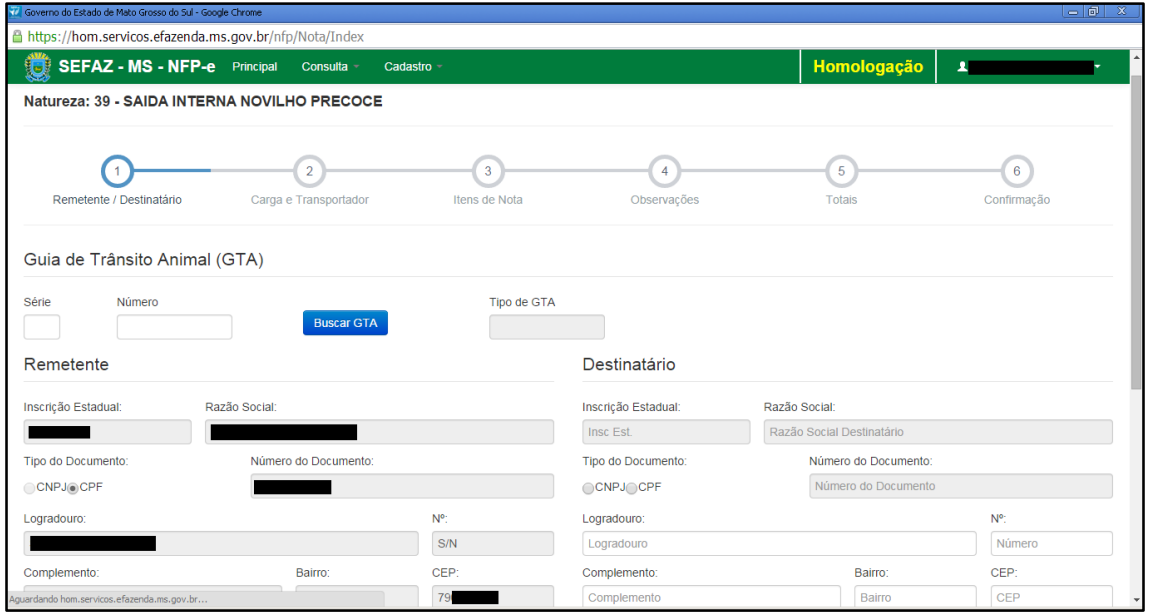

Obs.: Há algumas inscrições que não têm o CEP em seu cadastro. Se o campo CEP não for importado pelo sistema (ou venha com zeros: 00000-000), deverá ser inserido o CEP correto.

### $TFLA - 09$

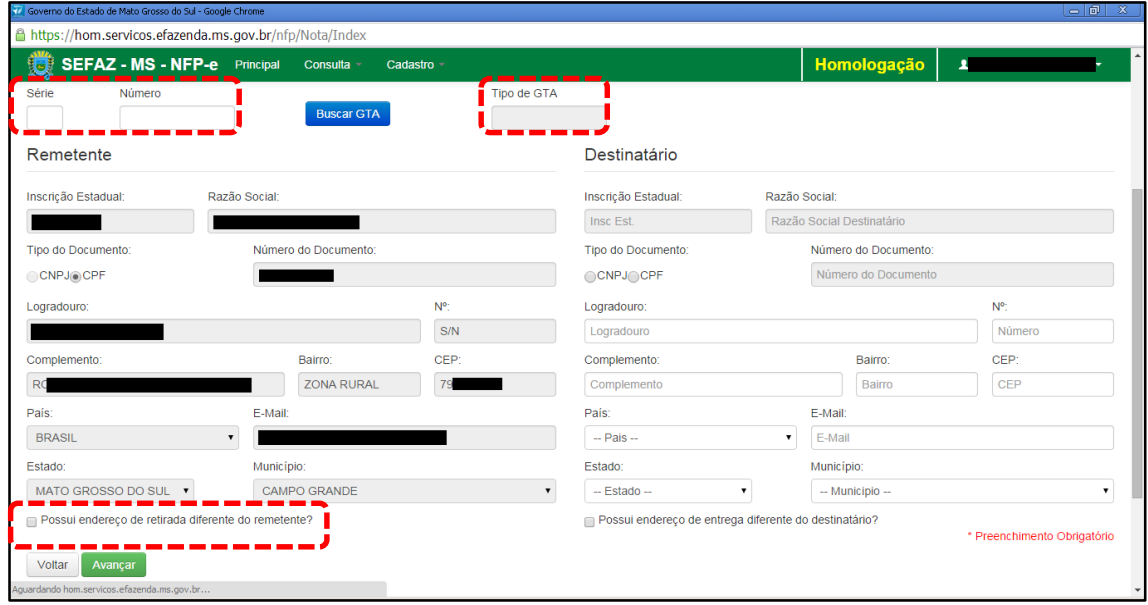

Em referência à primeira opção do rodapé da tela 09 (tracejado vermelho):

- Possui endereço de retirada diferente do remetente?

Marque está opção apenas nos casos de retirada do produto em endereço diferente do endereço cadastrado do remetente.

Preencha o CEP do remetente (se o sistema não o importar). Preencha os campos "Série" e "Número" da GTA e depois clique em "Buscar GTA". Os dados do destinatário serão preenchidos automaticamente, conforme a tela 07:

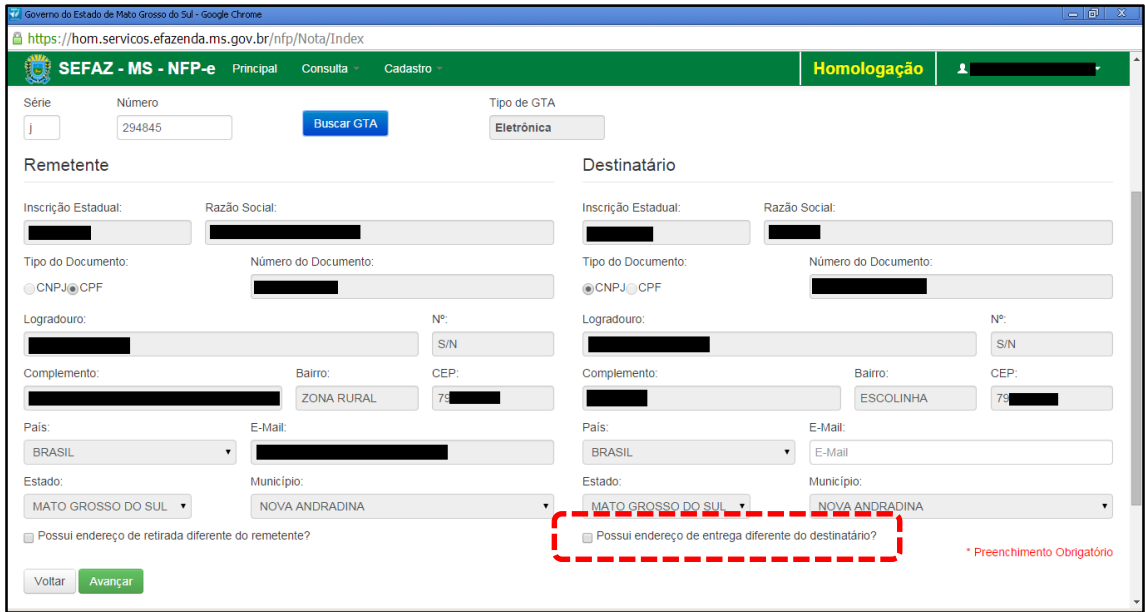

Da mesma forma que verificamos os dados do remetente, cabe aqui também conferir os dados do destinatário. Ou seja, se o CEP está preenchido e se o endereço de entrega é diferente do endereço do destinatário (tracejado vermelho da tela 10).

Clique em "Avançar". Aparecerá a tela 11:

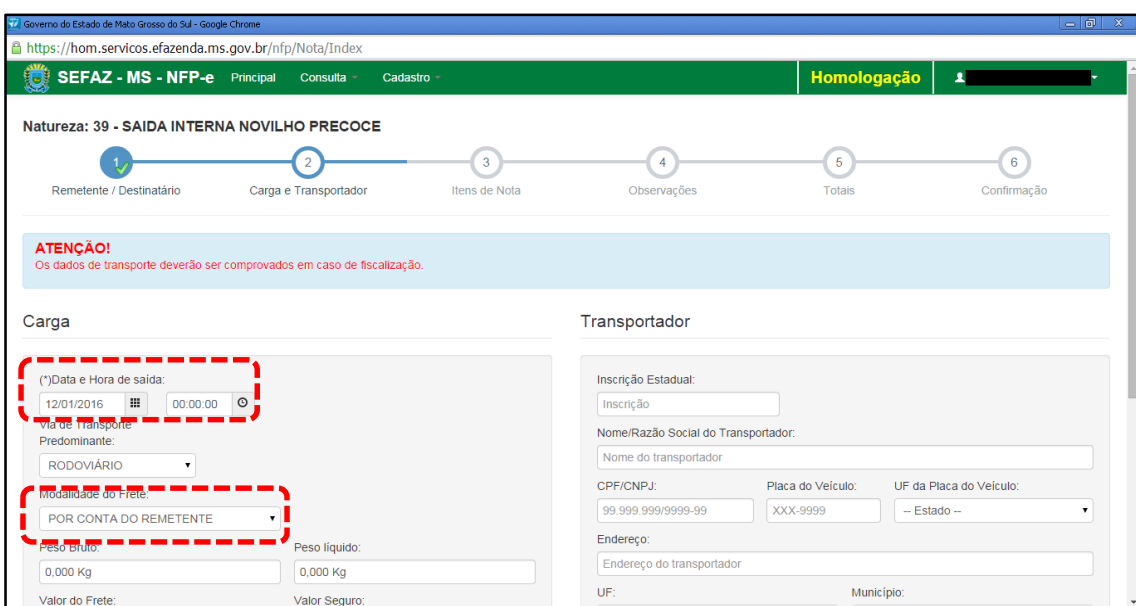

Note que o sistema preencheu o círculo referente à fase 1 com um "**V**" abaixo do número 1, indicando que os dados referentes ao remetente e ao destinatário foram "validados". O sistema agora está aguardando os dados da fase 2 para validar e avançar para fase 3. E assim por diante.

Como a intenção deste passo a passo é apenas emitir numa NFP-e natureza 39 com sucesso, para facilitar o processamento, iremos selecionar para o campo "Modalidade do Frete" a modalidade "SEM FRETE".

# $TELA - 11$

O campo "Data e Hora de saída" sempre vem com a data do dia e a hora 00:00:00. Deve-se preencher com o horário provável de saída. Nos nossos exemplos, estamos colocando 20:00:00 (vinte horas e zero minuto).

Como faremos testes na modalidade SEM FRETE, não vamos preencher os outros campos da tela 11. Clique em "Avançar". Aparecerá a tela 12.

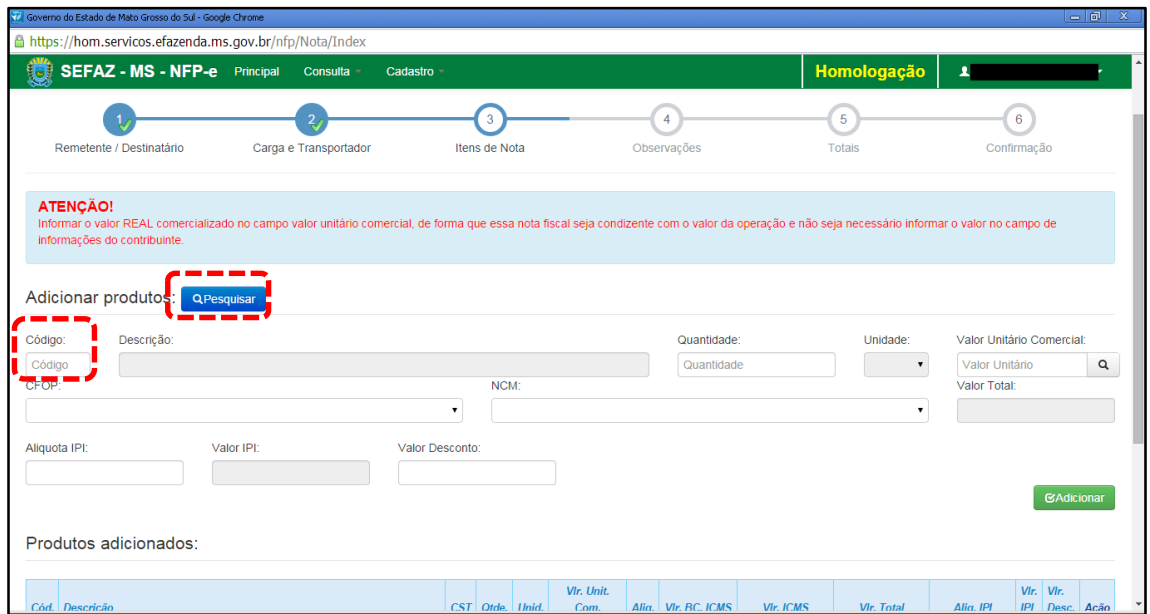

## $TELA - 12$

Para adicionar produtos utilize a função "Pesquisar". Irá aparecer uma tela com os produtos.

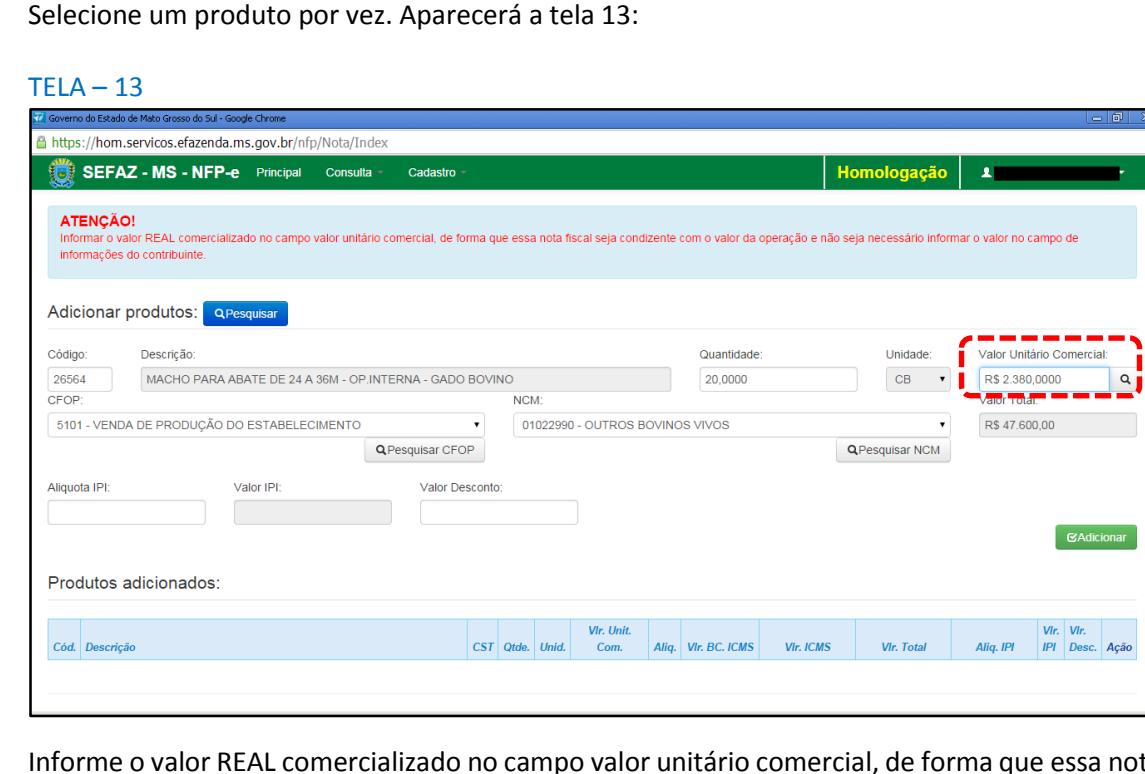

Informe o valor REAL comercializado no campo valor unitário comercial, de forma que essa nota fiscal seja condizente com o valor da operação e não seja necessário informar o valor no campo de informações do contribuinte. Após, clique fora do campo (ou acione a tecla TAB).

## Aparecerá a tela 14:

## TELA - 14

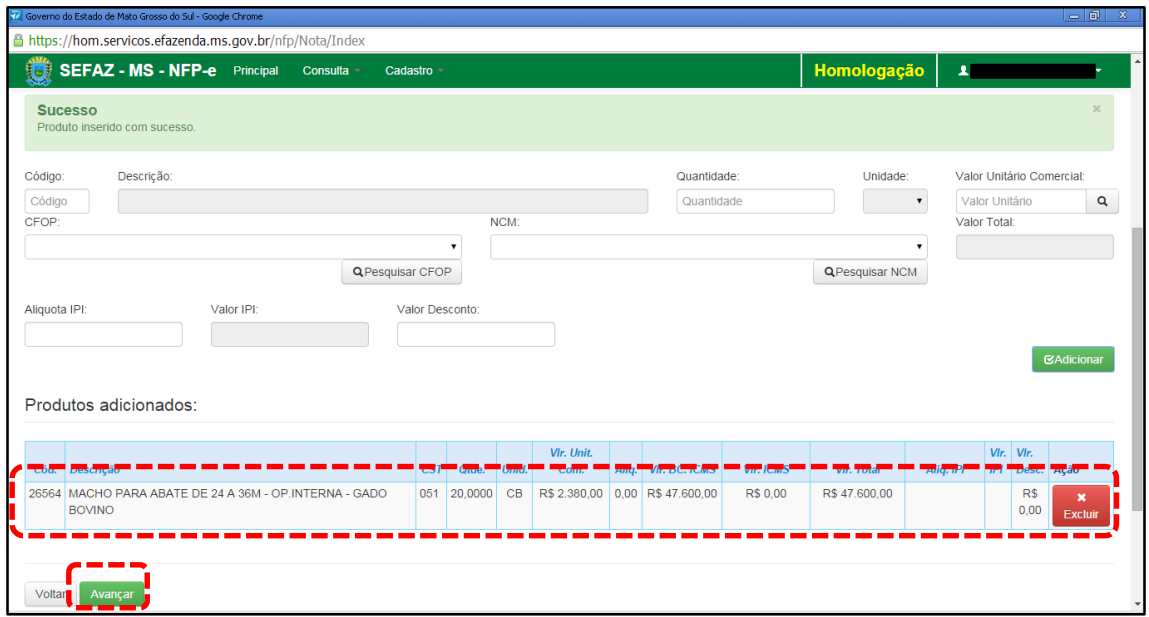

Caso tenha mais produtos para adicionar na nota, basta repetir os procedimentos das telas 12 a 13 para os outros produtos.

Clique em "Avançar". Aparecerá a tela 15:

### TELA - 15

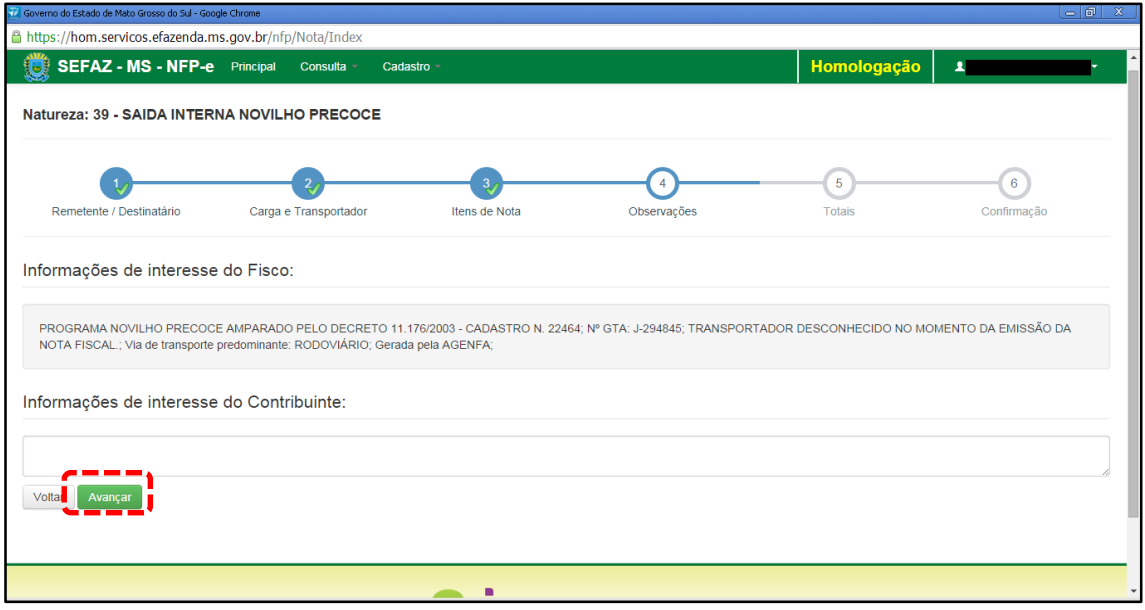

O sistema automaticamente preenche o campo "Informações de interesse do Fisco". Qualquer outra informação poderá ser incluída em "Informações de Interesse do Contribuinte". Clique em "Avançar". Aparecerá a tela 16:

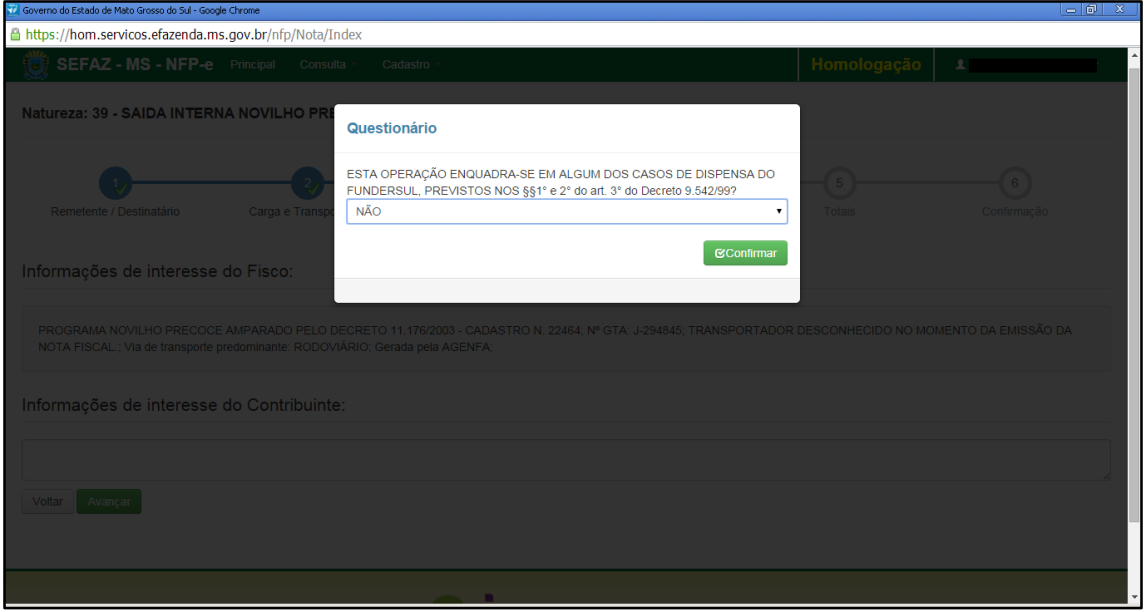

Caso a operação esteja dispensada do pagamento do FUNDERSUL selecione "sim", caso contrário deixe na opção "não". Clique em "Confirmar". Aparecerá a tela 17 (Totais):

### $TELA - 17$

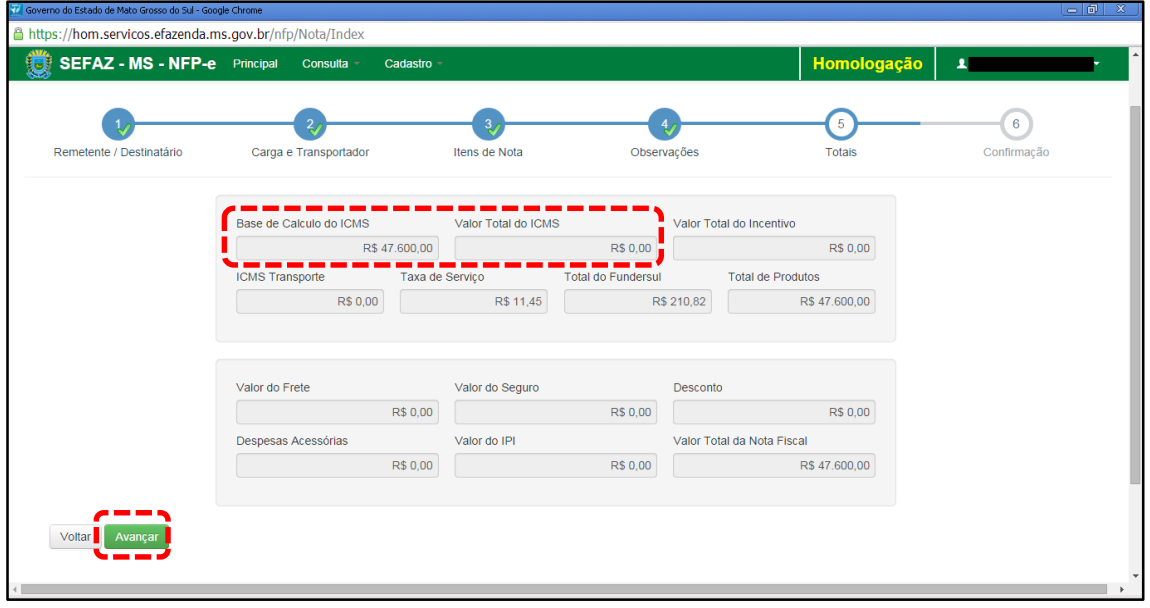

Neste caso, como é uma "Saída Interna Novilho Precoce", não haverá ICMS. Se os valores estiverem corretos, clique em "Avançar". Aparecerá a tela de confirmação (telas 18.1, 18.2 e 18.3):

## TELA – 18.1

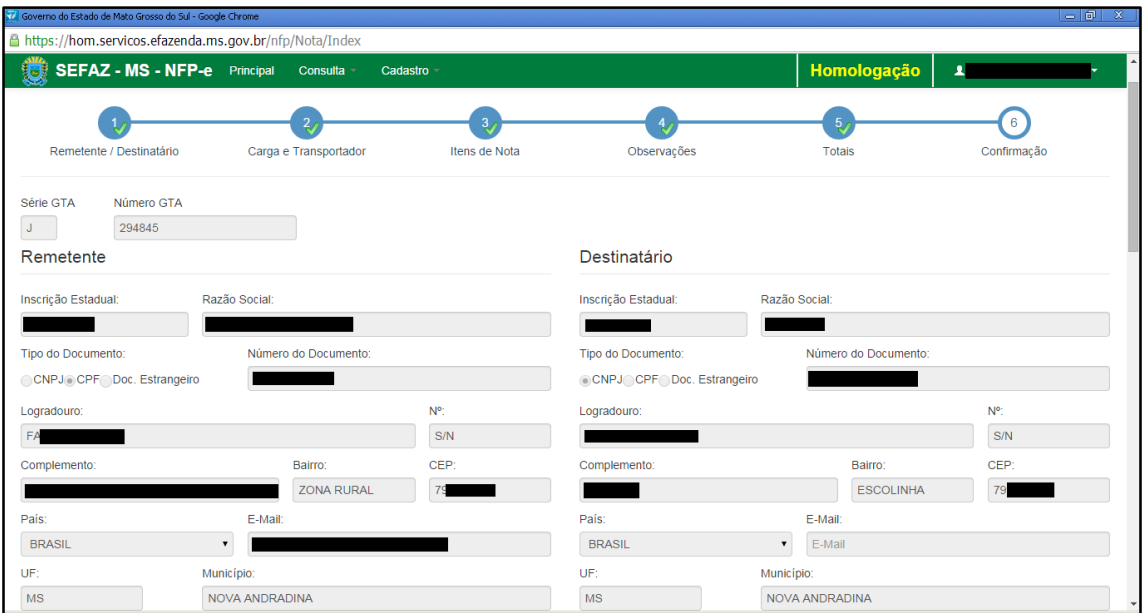

## TELA – 18.2

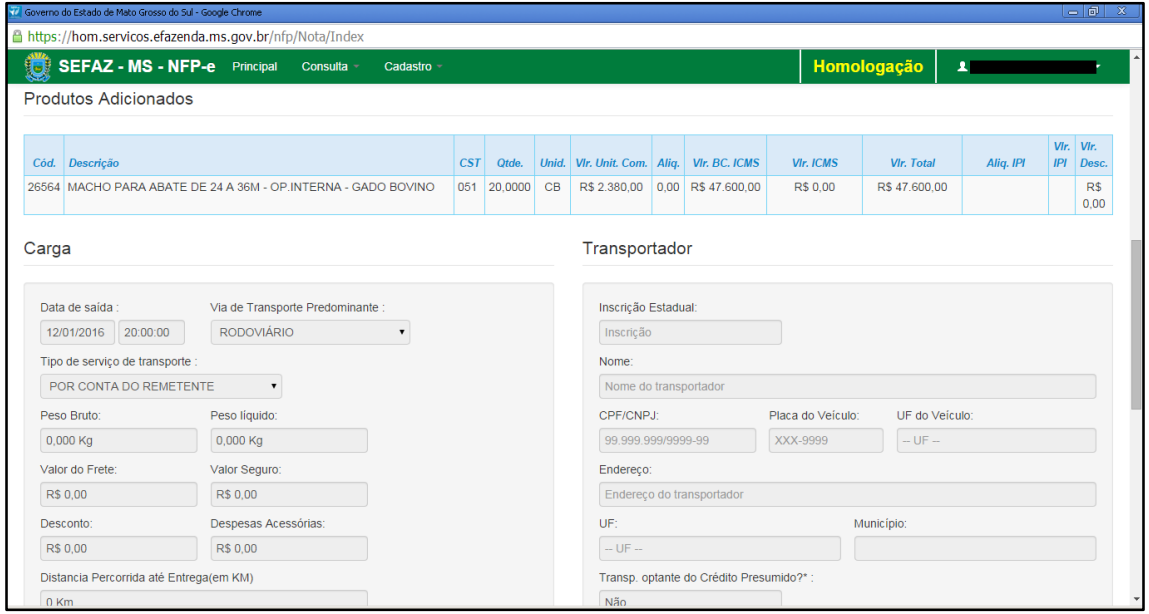

### TELA – 18.3

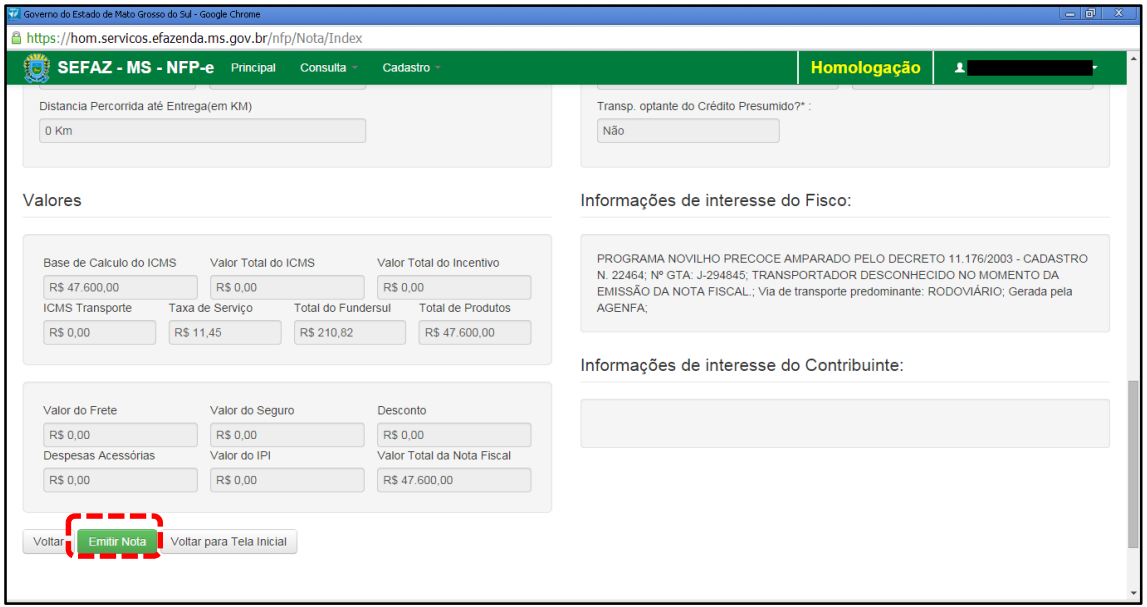

Se os dados estiverem corretos, clique em "Emitir Nota".

Aguarde até o final do processamento. DEVERÁ aparecer uma tela similar à tela 19, com o arquivo PDF da Nota Fiscal Eletrônica no rodapé:

 $TELA - 19$ 

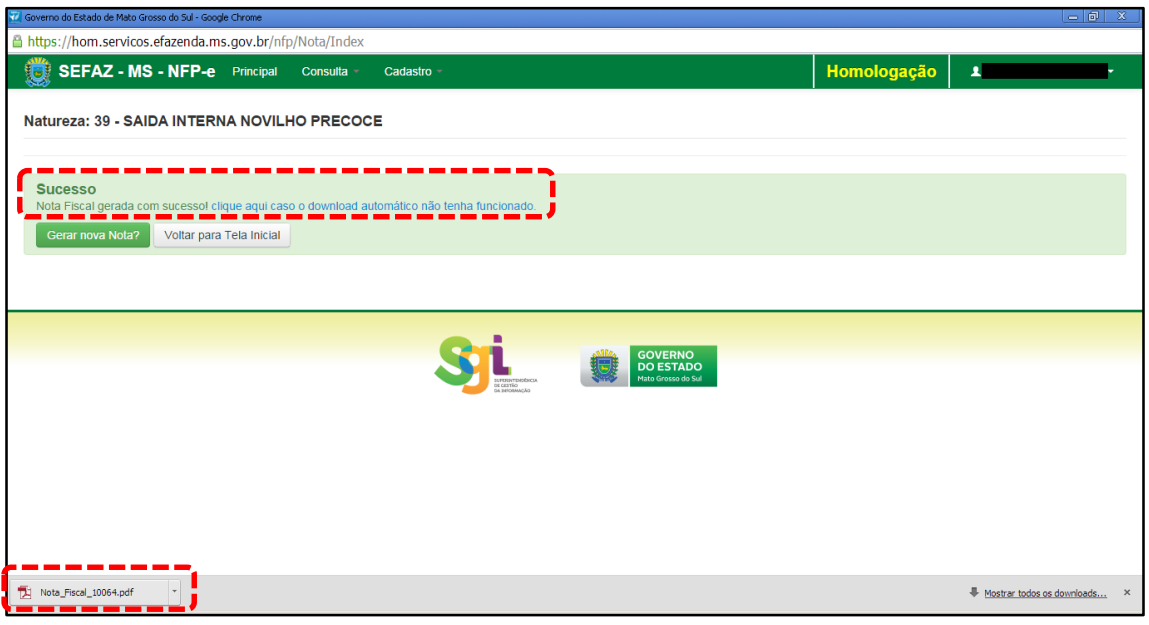

Note-se que foi gerado um arquivo em PDF à esquerda do rodapé. Se não fosse gerado este PDF, deveríamos clicar em:

[clique aqui caso o download automático não tenha funcionado.](https://hom.servicos.efazenda.ms.gov.br/nfp/Relatorio/ImprimirDanfeDaems)

Clicando no arquivo, deverá aparecer:

- O DANFE (telas 20.1 e 20.2).

## TELA - 20.1

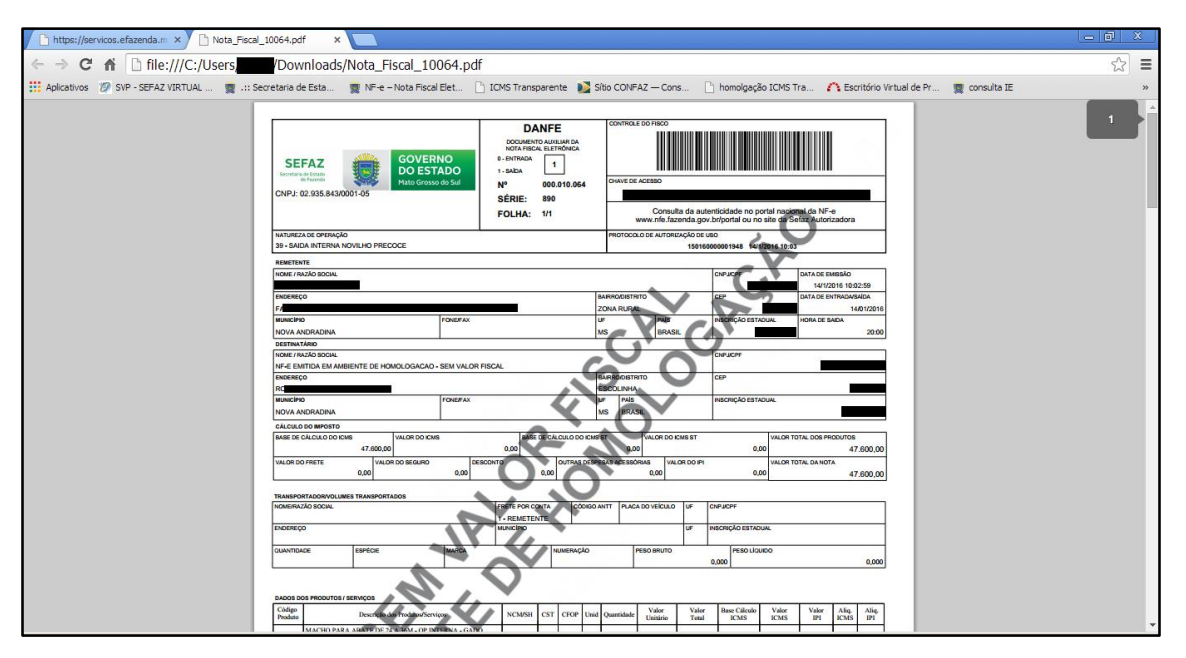

## TELA - 20.2

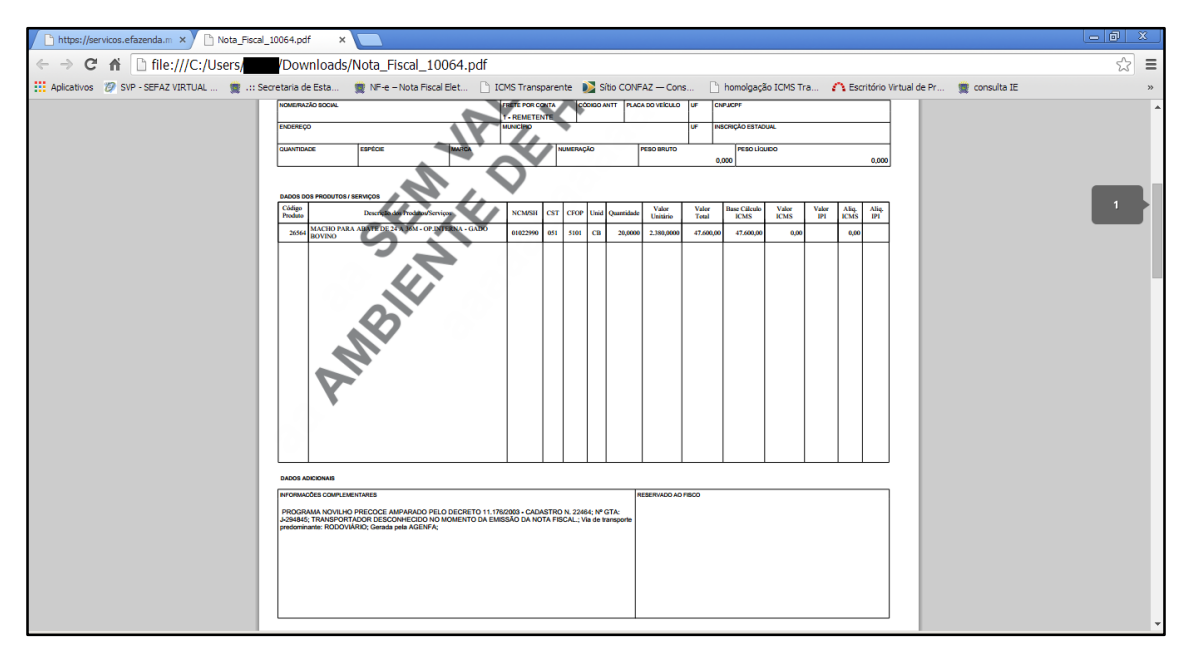

Caso a NFP-e na Natureza 36 seja emitida pela Agência Fazendária, SERÁ COBRADA A TAXA DE INDENIZAÇÃO.

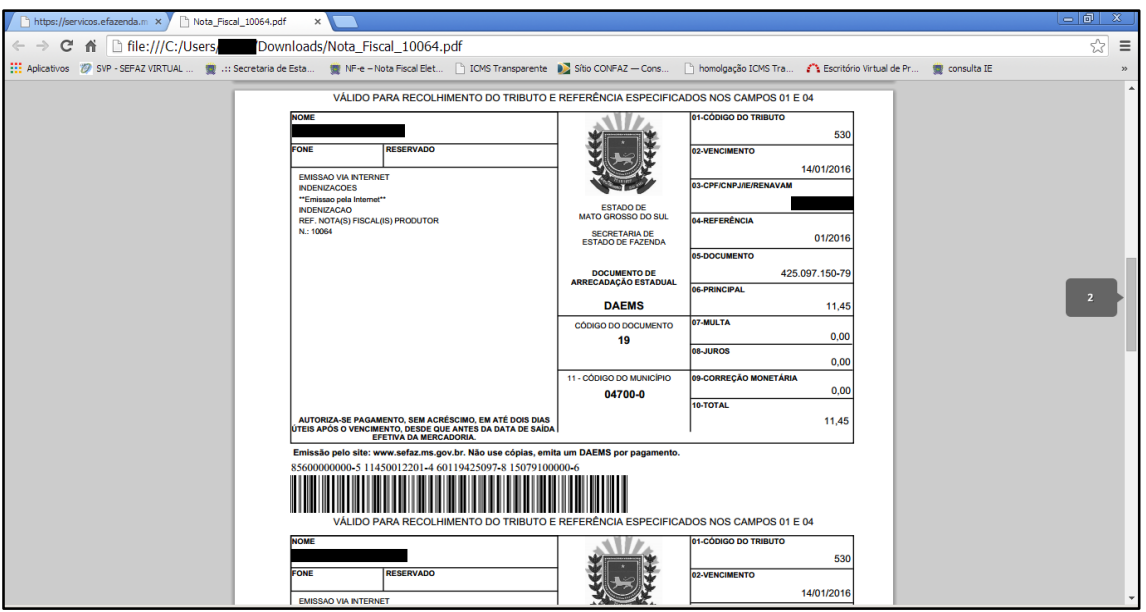

Será impresso o DAEMS relativo ao FUNDERSUL, conforme tela 22:

## $TELA - 22$

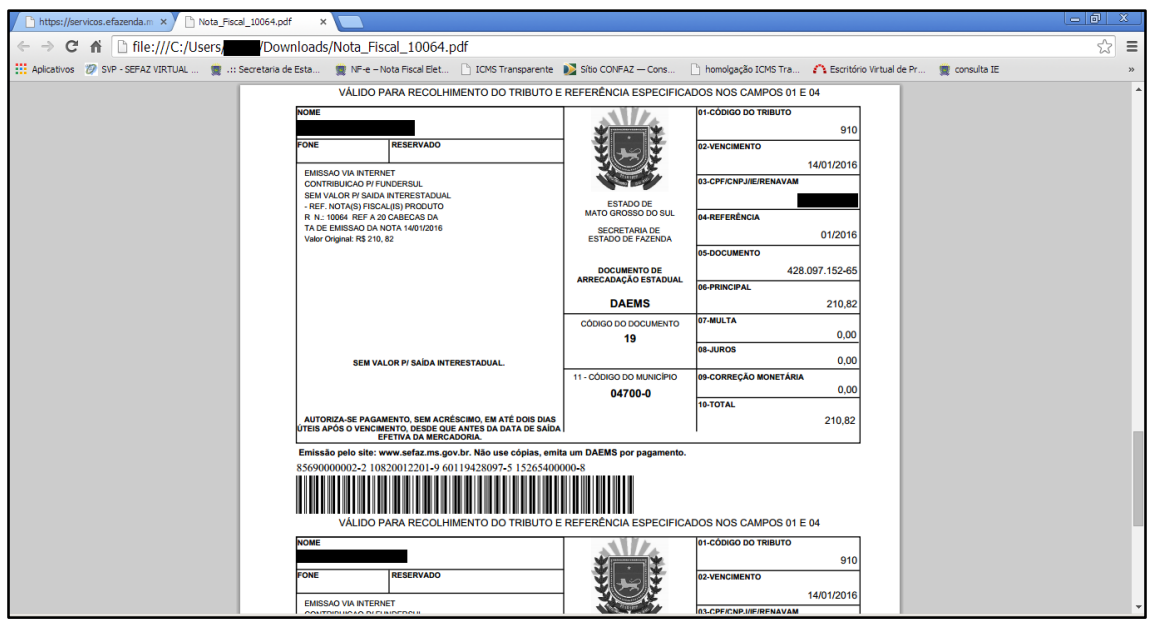

Dúvidas ou problemas: entrar em contato com a Agência Fazendária de seu domicílio fiscal.

## EQUIPE NF-e